# <span id="page-0-2"></span>多维度透视表

- [1.描述](#page-0-0)
- [2.手动设计矩表](#page-0-1) • 3. 使用设计向导设计矩表

<span id="page-0-0"></span>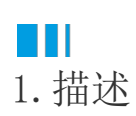

多维透视表是指为矩表添加多个级别的分组,从而进行多级分组显示与数据统计。

比如在单维度透视表的基础上为行分组添加两个级别的子级分组和汇总,就成为一个多维度透视表。

有两种方式设计多维度透视表:手动设计和使用设计向导设计。

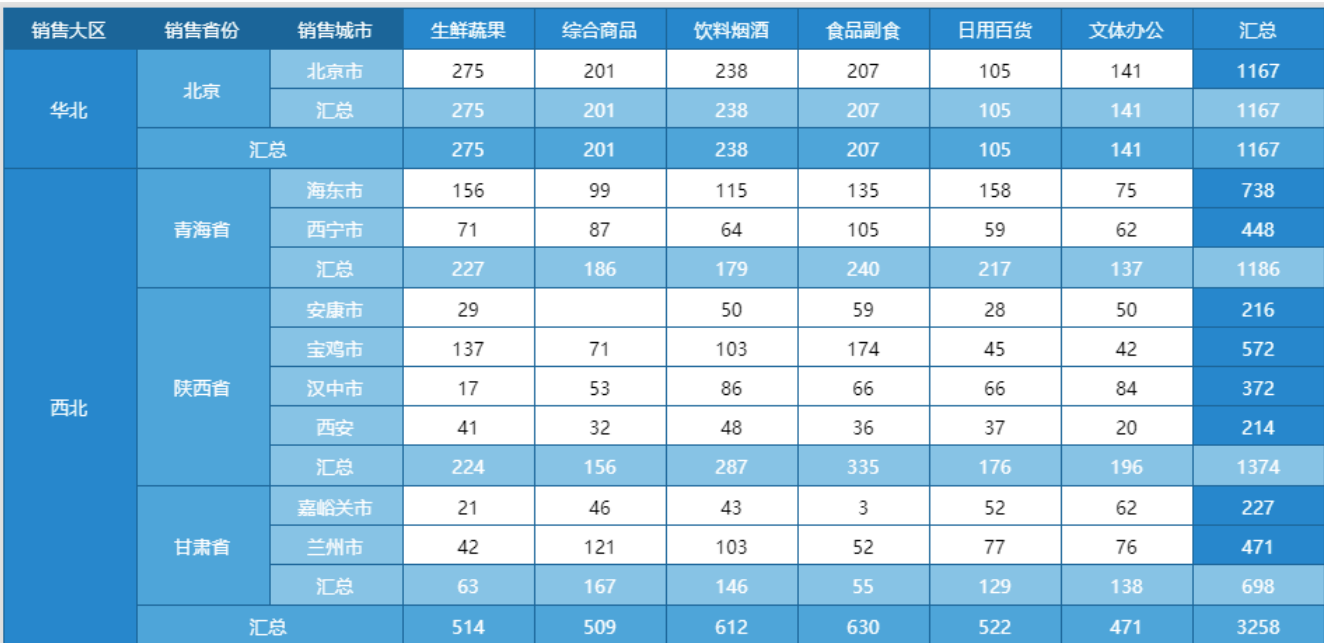

## <span id="page-0-1"></span> $\blacksquare$ 2.手动设计矩表

以下在单维度透视表的基础上,介绍如何手动设计多维度透视表。

操作步骤

0 添加二级分组。右击行分组单元格"销售大区",然后选择"行分组">"子级分组",为行分组添加二级子分组。

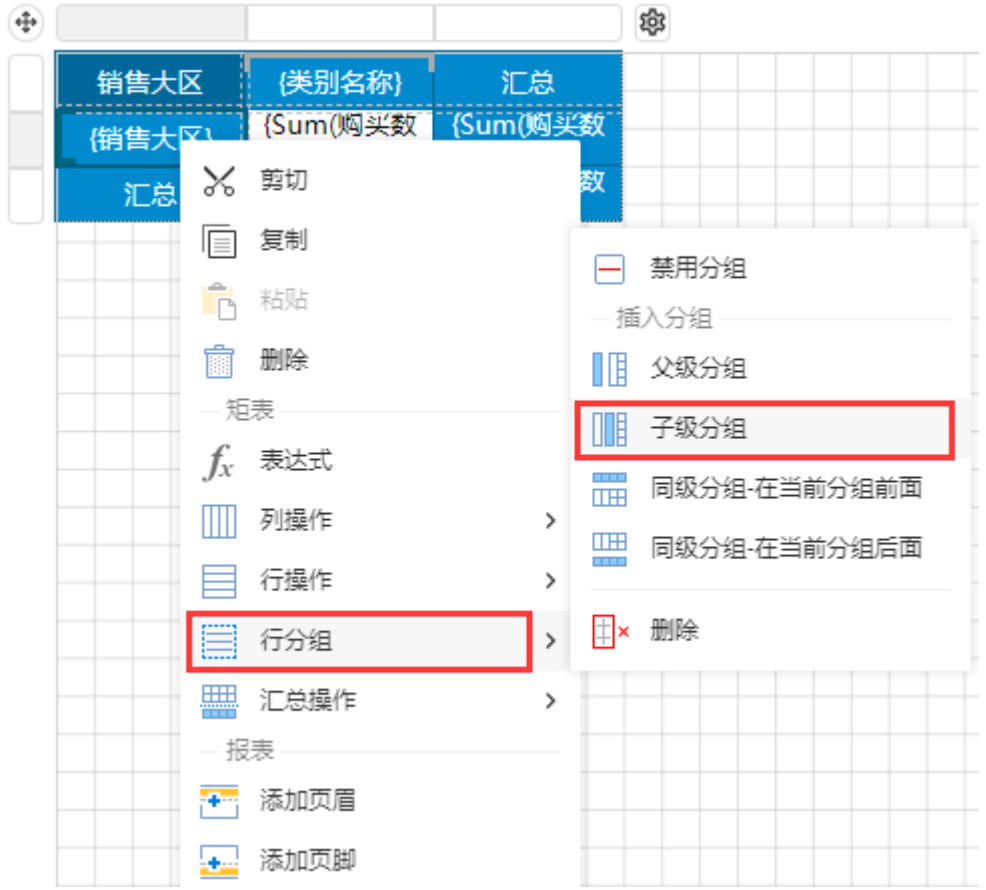

为二级子分组绑定字段"销售省份",如下图所示。

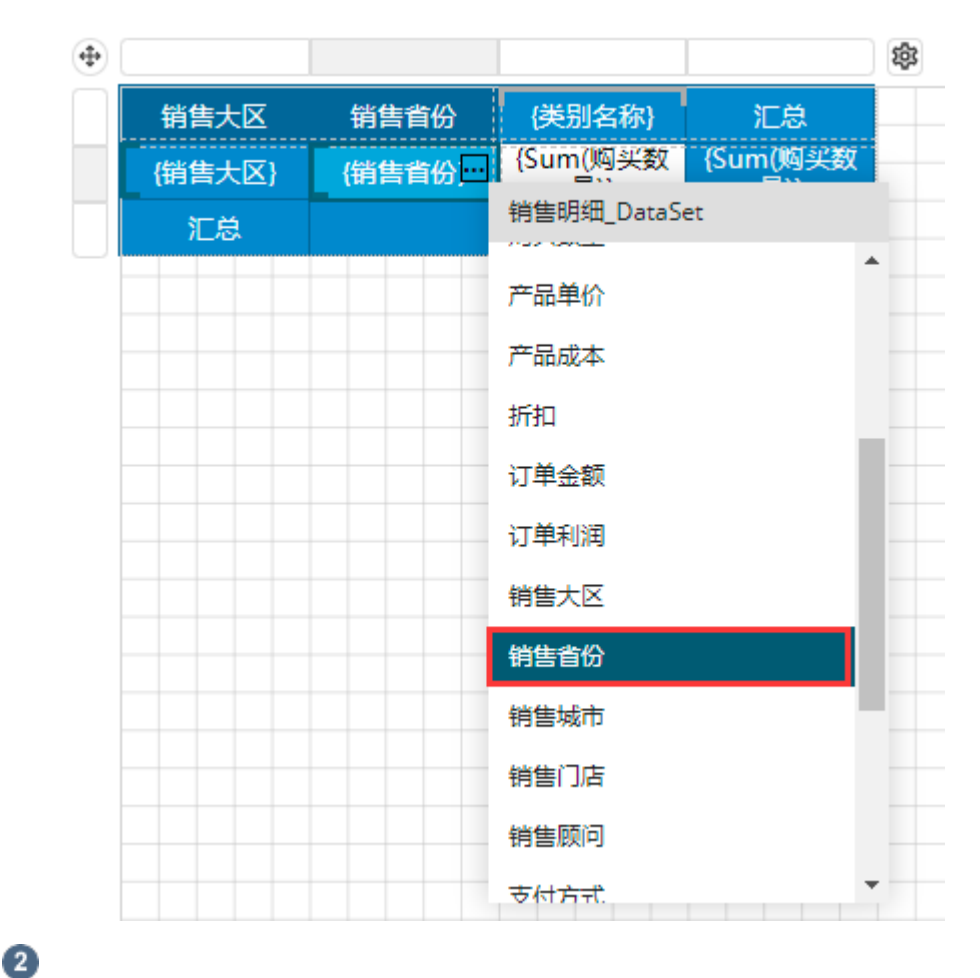

添加三级分组。使用同样的方法在二级子分组后添加三级子分组,并绑定字段"销售城市"。

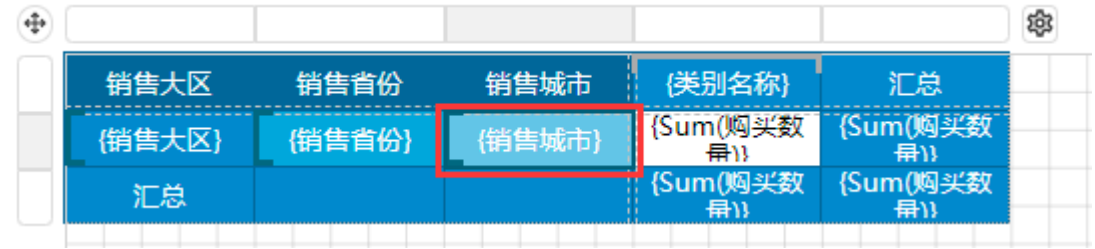

### $\bullet$

为二级分组添加汇总操作。右击"销售省份"单元格,然后选择"汇总操作">"在分组后显示汇总"。

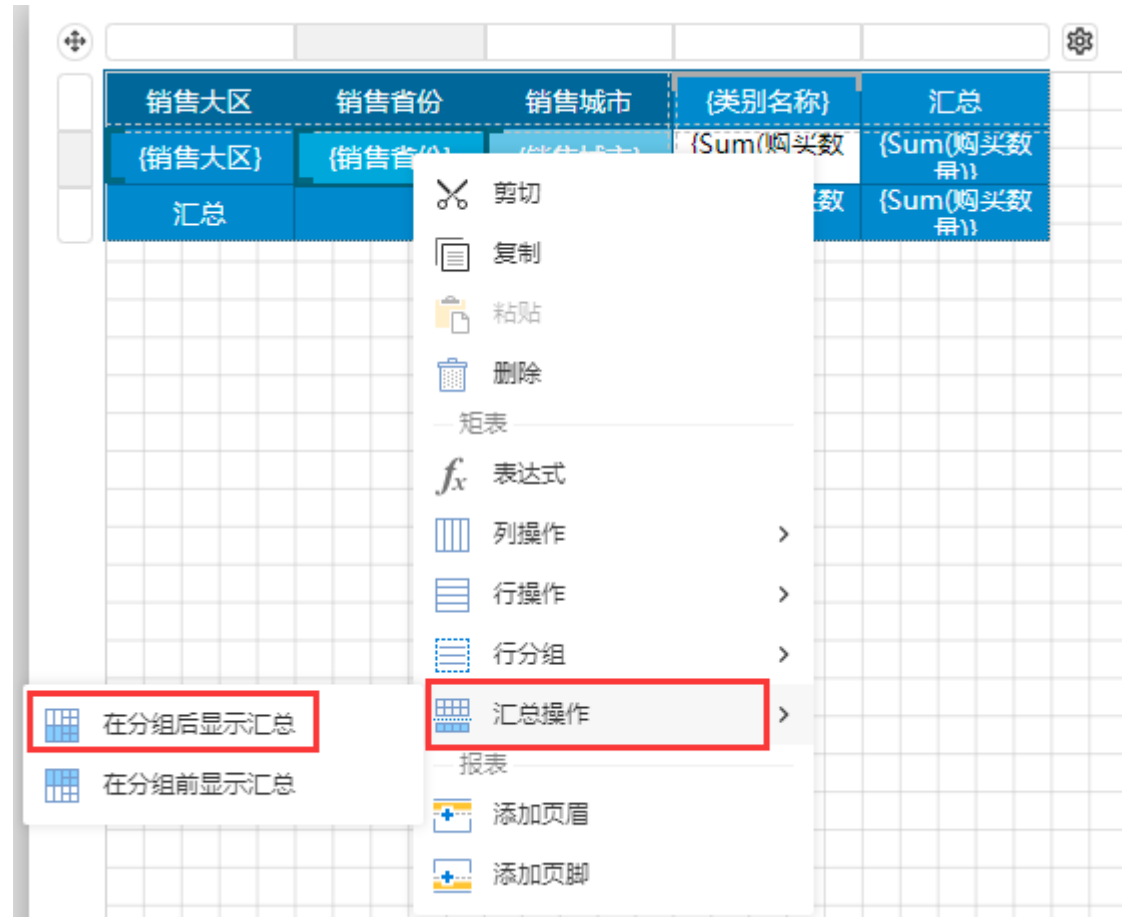

同样为三级分组添加汇总操作。添加完成后,如下图所示。

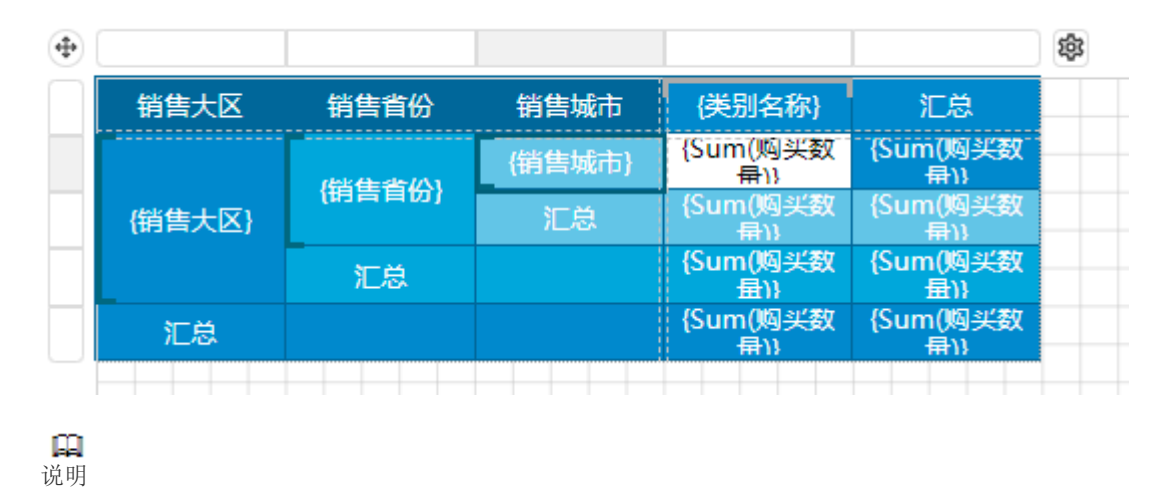

为多级分组添加汇总操作时,建议您按照由大到小的范围添加,即先添加一级汇总,然后添加二级汇总、三级汇总 等。

 $\bullet$  合并单元格。为数据单元格绑定统计字段,并将汇总行头进行适当的单元格合并(选中多个单元格,右击,选择"单元格">"合并单元格  $"$ )。

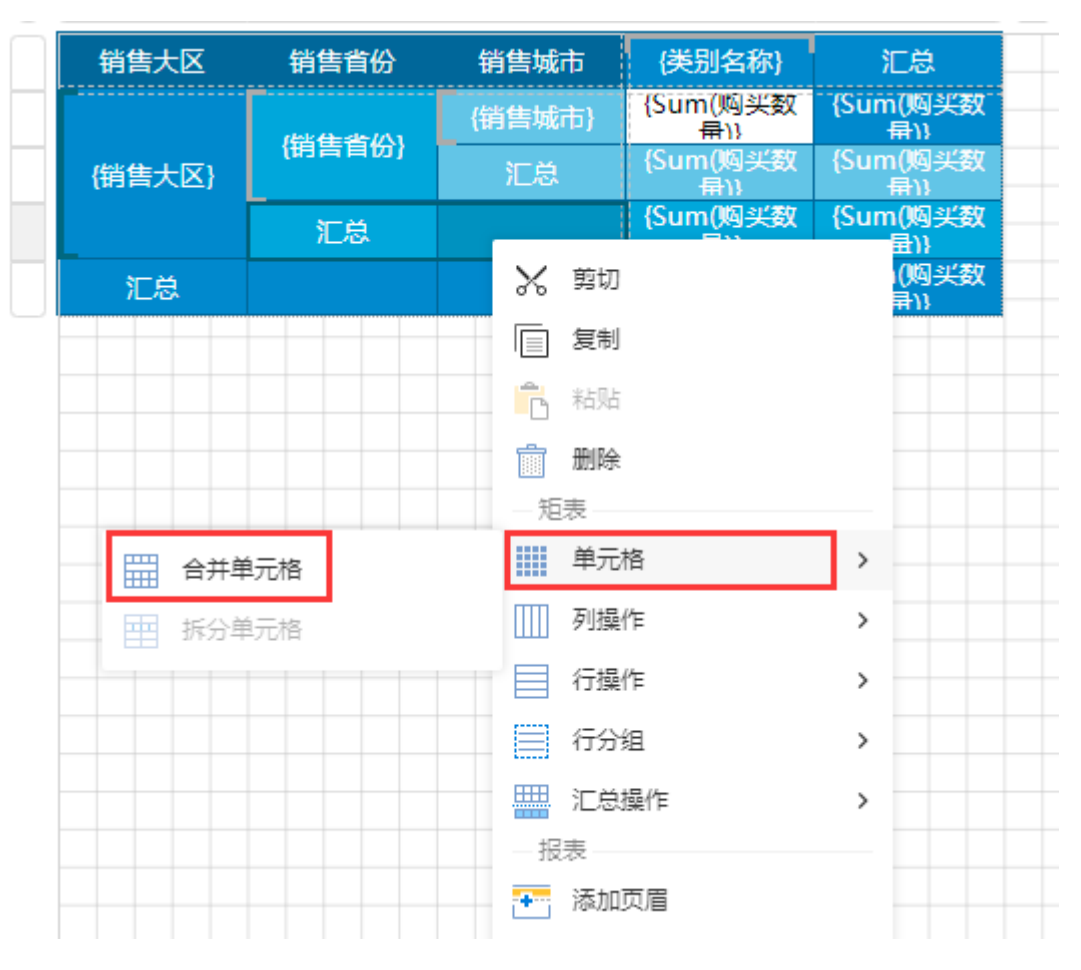

### $\bullet$

预览报表,可以看出矩表的行进行了多维度分组统计。

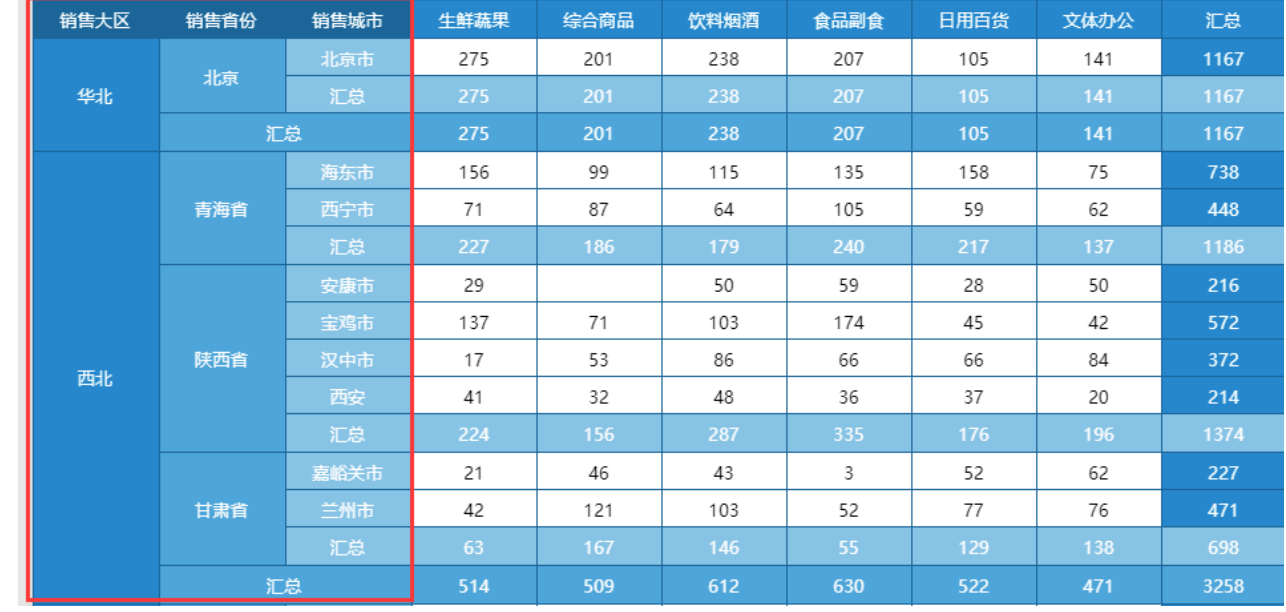

- 结束 ――

## <span id="page-4-0"></span>**TH** 3.使用设计向导设计矩表

以下在单维度透视表的基础上,介绍如何使用设计向导设计多维度透视表。

操作步骤

#### $\mathbf{1}$

打开设计向导。选中矩表任意单元格,单击右上角的设置按钮,打开设计向导。

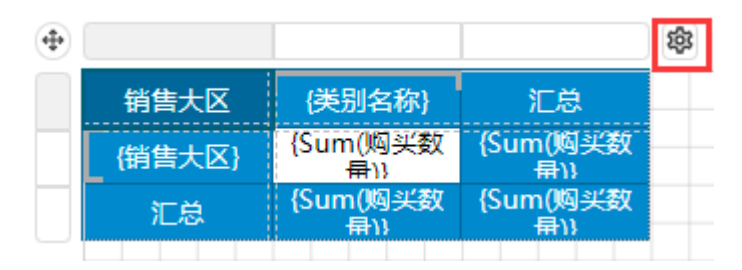

### 2

在行分组区域,添加多维度字段"销售省份""销售城市"。

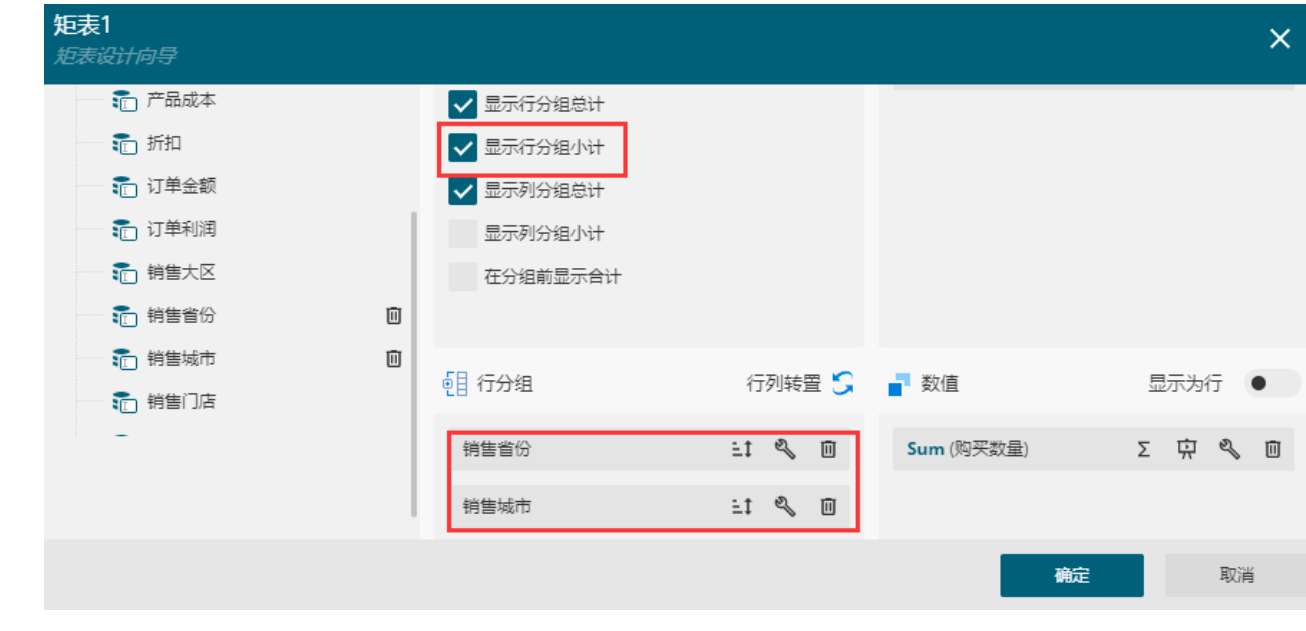

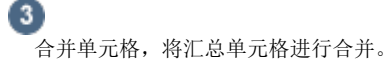

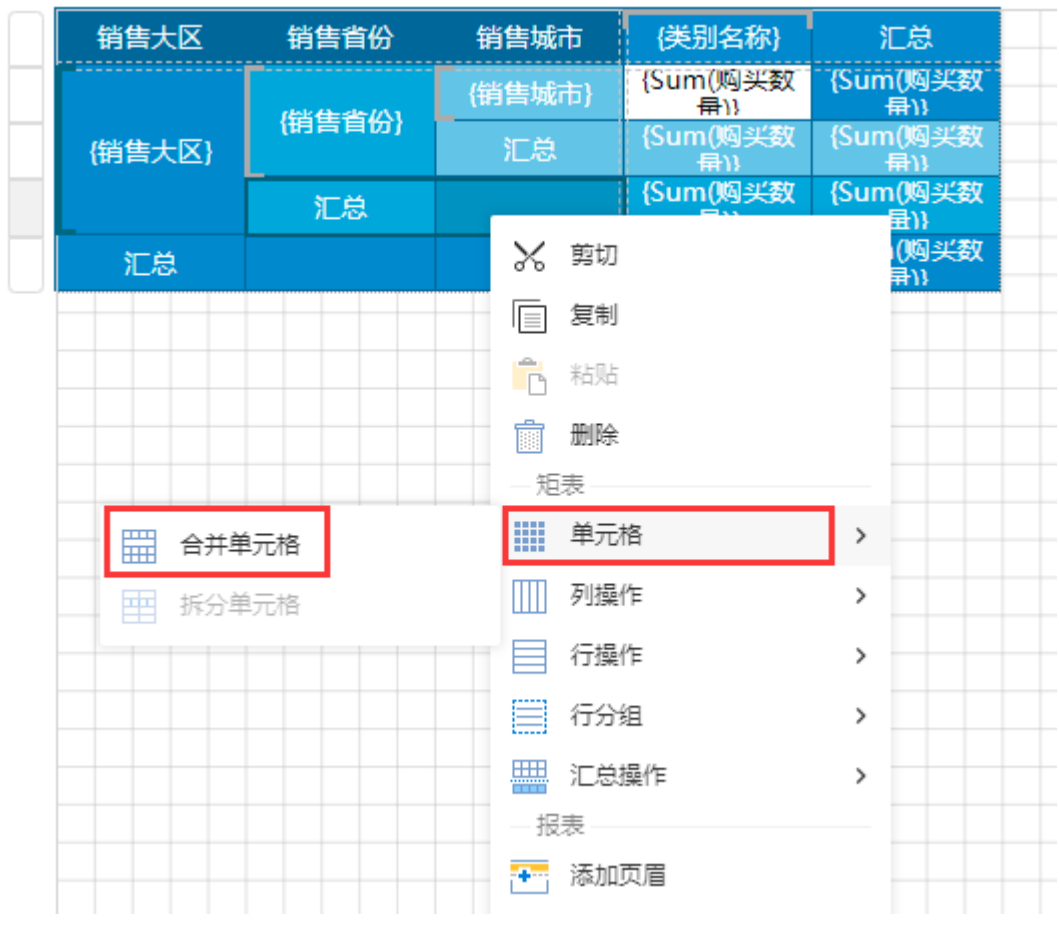

#### ❹

预览报表,可以看出矩表的行进行了多维度分组统计。

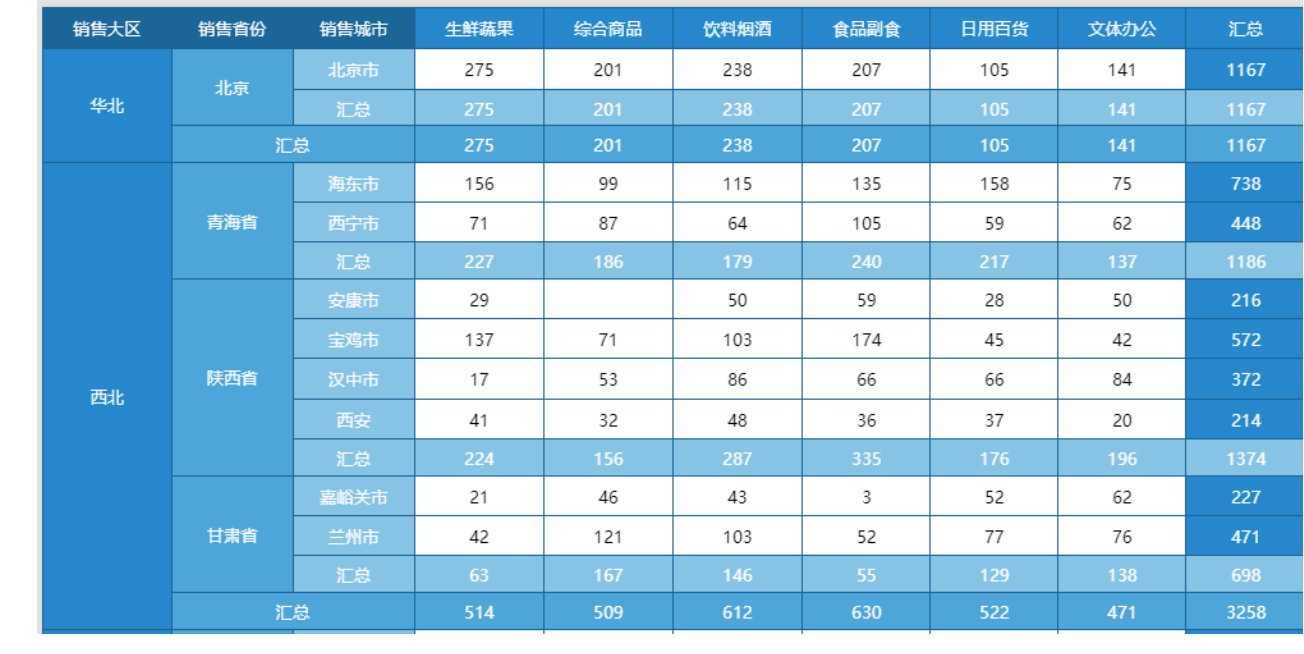

[回到顶部](#page-0-2)